# **Vejledning til booking af bl.a. mødelokaler.**

Her finder man en guide til, hvordan man booker et mødelokale på Klank. Følg de 13 punkter, så har du reserveret lokalerne.

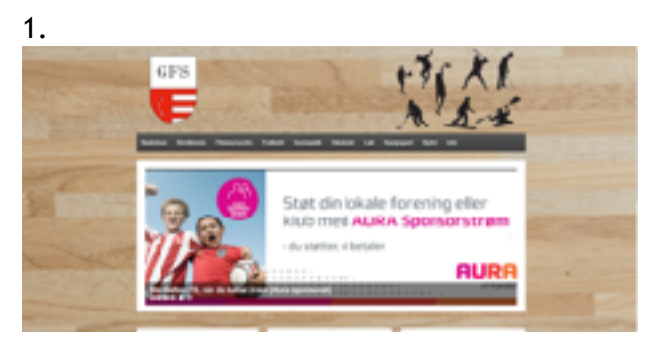

Gå ind på [www.galtenfs.dk](http://www.galtenfs.dk)

2. Unden fanen "INFO" vælger man "MØDELOKALE BOOKING"

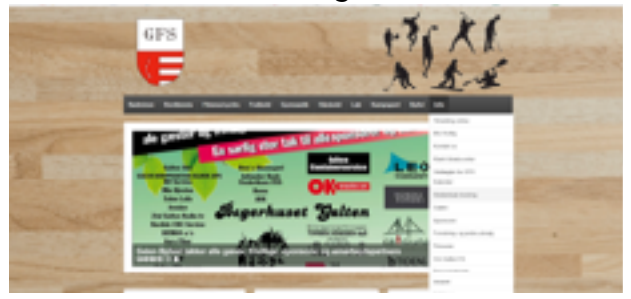

3.

Klik på linket "SKANDERBORG FRITIDSPORTAL"

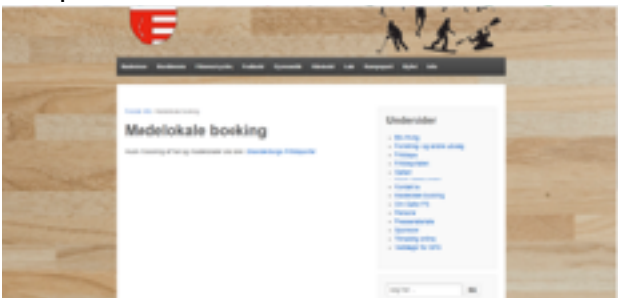

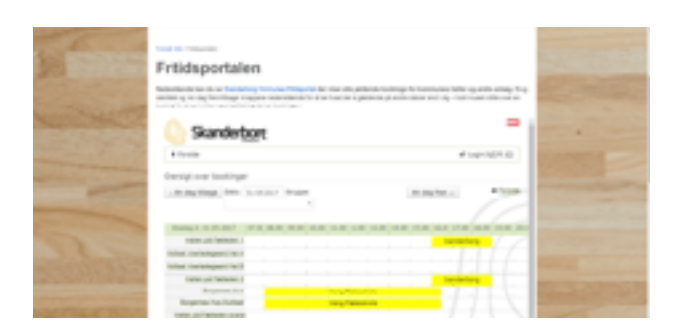

## 5. Vælg "BOOKING og FORESPØRGSLER"

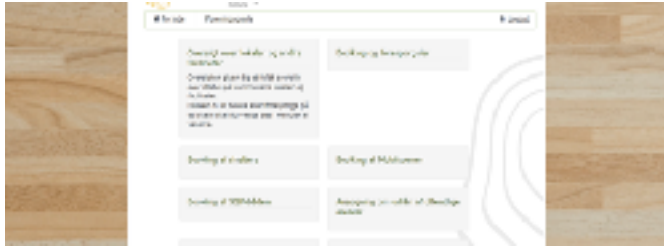

6. Vælg "BOOK EN HAL"

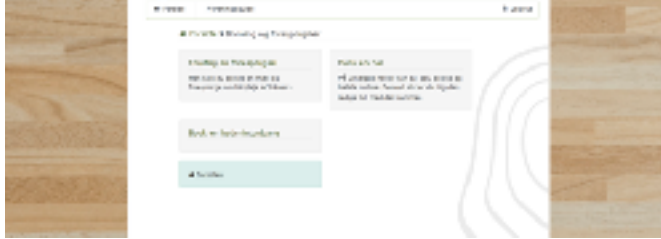

7.

Vælg under "BOOKING OPLYSNINGER" – GRUPPE fanen "IDRÆTSHALLER"

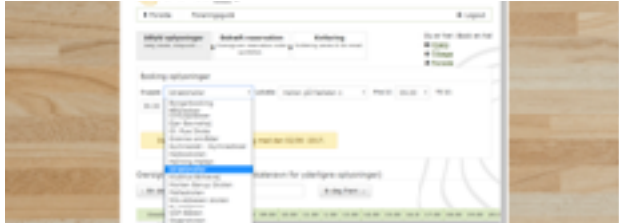

# 8.

Under fanen "LOKALE" vælges nu den lokation, man ønsker at booke ex. "KLANK IDRÆTSCENTER

#### MØDELOKALE A"

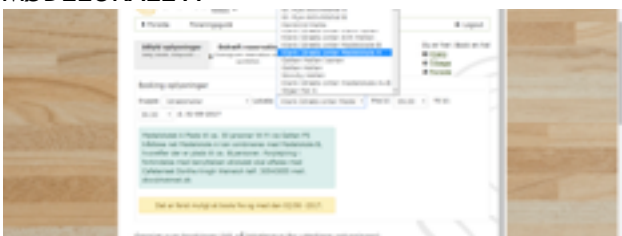

9.

HUSK herefter at vælge den rigtige dato og det rigtige tidspunkt

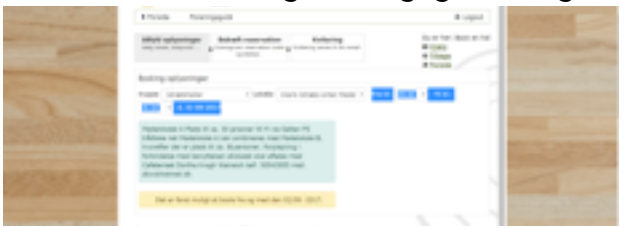

10.

I oversigten under booking oplysningerne finder man en oversigt, hvor man kan se hvilke LOKALER, som er booket på hvilke datoer:

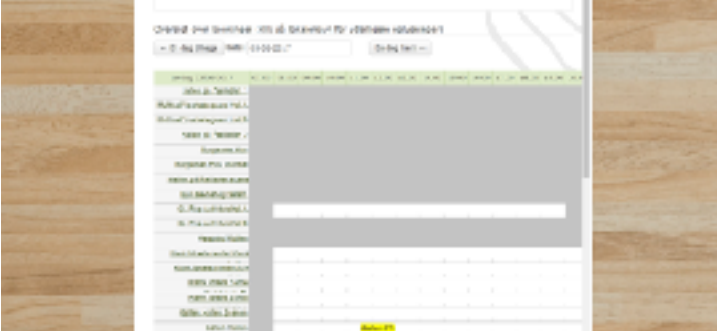

11.

Tryk "NÆSTE" når dato, tidspunkt og lokale er fundet:

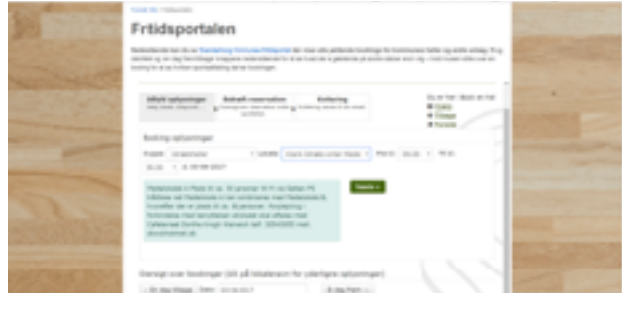

12. Herefter bekræfter man sin reservation og trykker "NÆSTE"

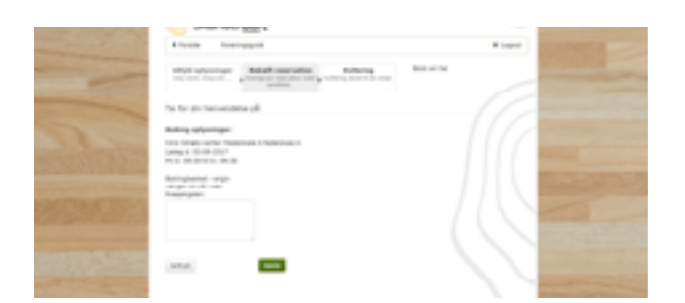

### 13.

Når man har bekræftet sin reservation, modtager man bekræftelsen via sin mail og FRITIDSPORTALEN sender en endelig bekræftelse ud 1-2 dage efter.

NEMT, ENKELT og LIGETIL